# **Recharge Operation Workbook Version 1.0**

This workbook is intended to assist in the calculation and creation of a recharge operation rate packet when establishing new recharge operations or modifying existing recharge operations. Included in this document are instruction on how to enter information into the Recharge Operation Workbook – Version 1.0. The workbook is updated and new versions will be created when necessary. To ensure you are using the most recent version of the workbook, always pull the template from the BIA's website [\(http://budget.ucdavis.edu/rates/\)](http://budget.ucdavis.edu/rates/).

Any questions, concerns, or suggestions can be emailed to [recharge@ucdavis.edu.](mailto:recharge@ucdavis.edu)

Suggested Order to Complete Workbook

- 1. [Rate Calculation Sheet](#page-1-0)
- 2. [Recharge Operation Form](#page-7-0)
- 3. [History & Projections \(](#page-13-0)*if applicable*)

Reference Sheet

1. [Object Code Lookup](#page-14-0)

<span id="page-1-0"></span>1. Begin by renaming the service titles with the titles of each service or good being provided.

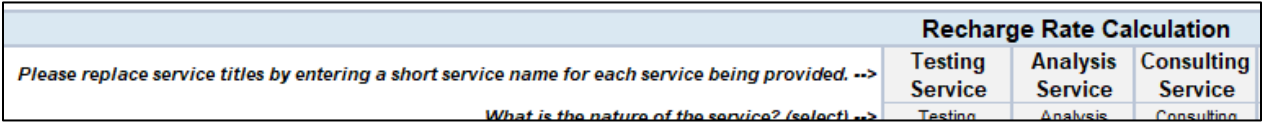

2. Select the nature of the service from the dropdown.

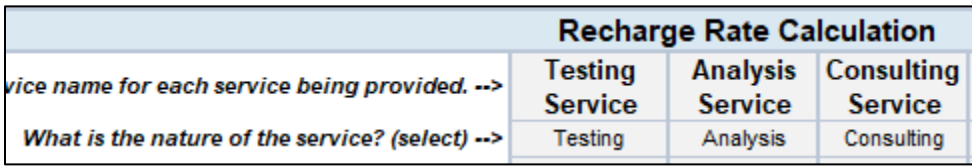

- 3. Determine and enter the unit of measurement
	- a. Examples include, but are not limited to:
		- i. Per Test
		- ii. Per Billable Hour
		- iii. Per Square Foot
		- iv. Per Equipment Hour
		- v. Per Student

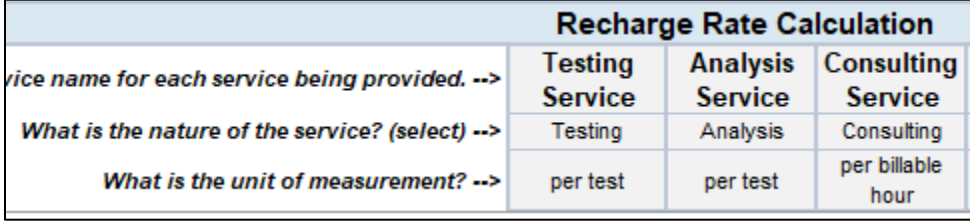

4. If this is an established recharge operation and you would like to include a surplus or deficit plan, enter one year's worth of the surplus or deficit in the Carryforward section. Surpluses will be entered as negative (-) number, reducing the overall allowable expenses. Deficits will be entered as a *positive* (+) number, increasing the overall allowable expenses.

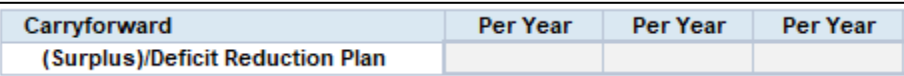

- 5. Faculty & Staff Expenses
	- a. List the allowable faculty and staff salaries and benefits that will be included in the rate calculation. Remember, administrative salaries can be included if there is at least 5% being dedicated to a recharge operation.

# b. Update each employee's:

- i. Name
- ii. Title Code
- iii. Job Title
- iv. Hourly or Salary (*select from dropdown*)
- v. Hourly or Annual Salary
- vi. Benefit Percentage
- c. Input the percentage of time each employee is dedicating to each service/good being provided.

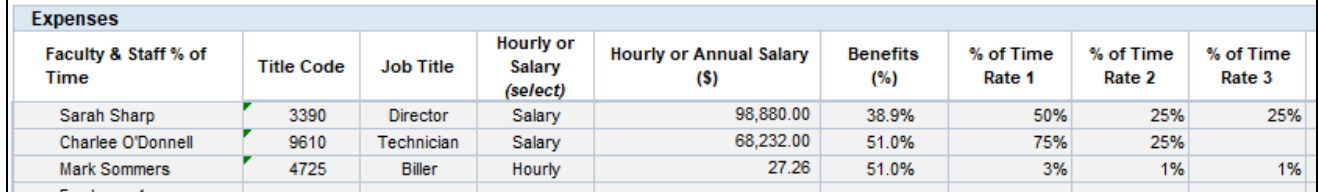

6. Based on the information provided, a summary of the total cost by employee is provided for your review.

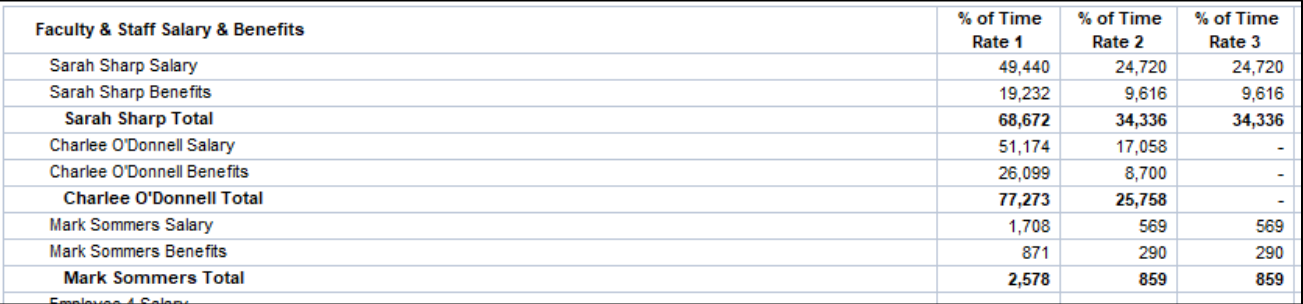

# 7. Student Expenses

a. A section is provided for graduate students and another for undergraduate students. Input the necessary information in each section. Tuition and GSHIP expenses may be included provided they are properly allocated to all benefiting activities the student(s) perform. Students are listed per FTE. Enter the total number of students in their corresponding sections. For example, if you had 5 graduate students being paid \$11 per hour it would look like the screenshot below.

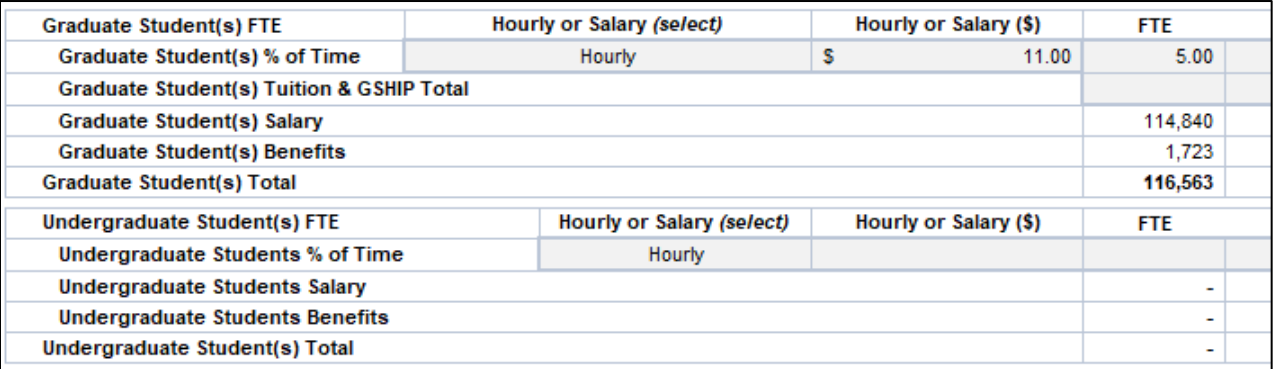

- 8. Travel and Training Expense
	- a. One year's worth of travel and training *necessary* for the performance of the recharge operation, such as to receive a certification necessary to perform certain tests, can be included in rate calculations. Travel or training for the purposed of promoting or marketing is *unallowable* and must be excluded from rate calculations.

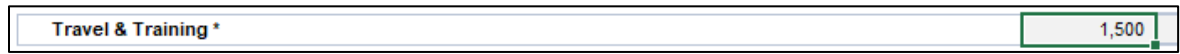

# 9. Supplies and Other Expenses

a. The Supplies and Other Expenses are broken down based on the AggieBudget categories. Include all allowable expenses per year under their designated categories. It can be handy to use a formula to calculate the annual cost by multiplying the cost per test or such by the total volume in the Volume (Projections) section. Any category with an asterisk (\*) indicates that that category includes at least one object code that is either allowable with conditions or unallowable. To determine what object codes belong to what categories or if they are allowable, please see the Obj Code Lookup spreadsheet in the Recharge Operation Workbook. More information on this spreadsheet can be found here.

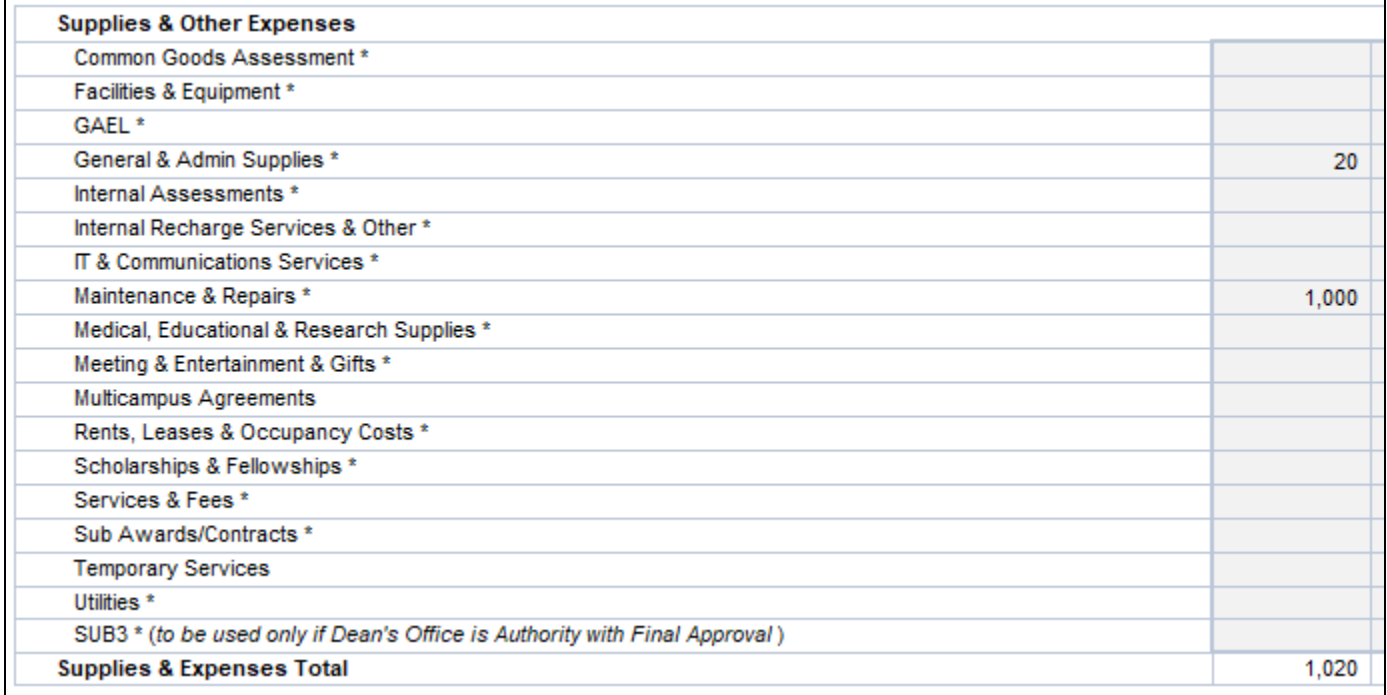

## 10. Equipment Depreciation

a. All equipment the recharge operation is using must be listed. You may choose to include a copy of the CAMs report for any equipment that is not being depreciated or included in the rate calculation. For equipment being included in the rate calculation, it must be listed and you may include up to one year's worth of depreciation.

- b. Equipment information that must be listed is:
	- 1. Equipment name or title
	- 2. UCOP Tag Number
	- 3. OP Fund (This is the fund the piece of equipment was purchased on)
	- 4. Receive Date
	- 5. Purchase Price
	- 6. Useful Life

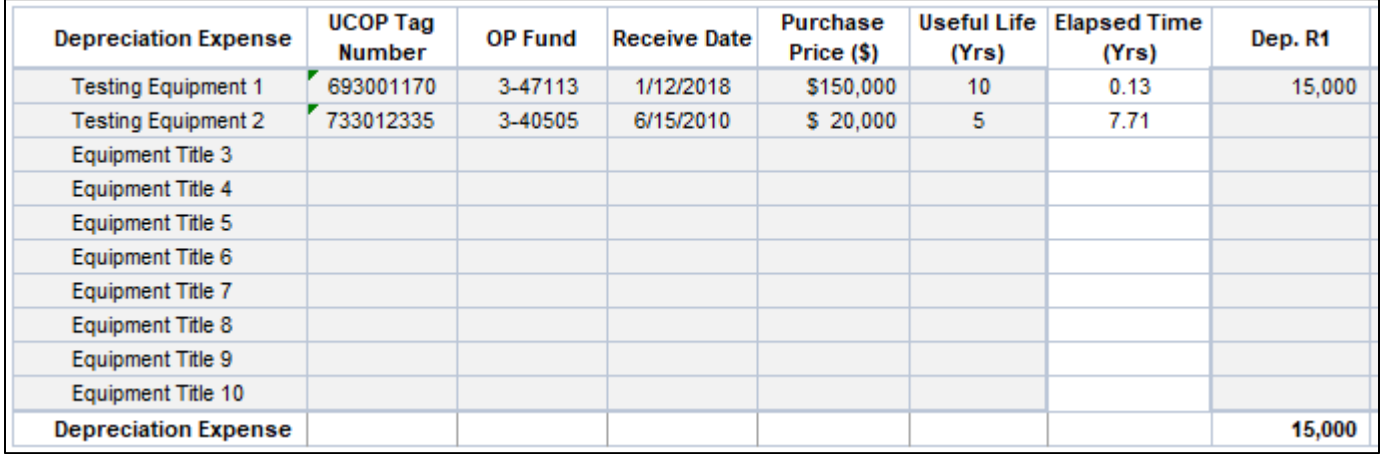

# 11. Reserve for Improvements (RFI)

a. One year's worth of RFI can be included in the rate calculation if less than 15% of total revenue comes from Federal contracts and grants.

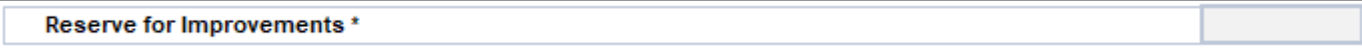

## 12. Material Pass-Through

a. A material pass-through can be included in the rate calculation under certain circumstances. If you believe some or all of your expenses are pass-through, please email [recharge@ucdavis.edu](mailto:recharge@ucdavis.edu) to verify before including in rate calculation.

Material Pass-Through (not included in rate calculation)

## 13. Total Expenses

a. A summary of the total expenses are listed. If the total does not look correct, you may want to review the information inputted in each section.

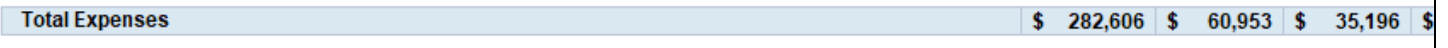

# 14. Volume (Projections)

- a. Volumes must be included in order to properly calculate a rate. Historical actuals are almost always preferred over estimates. Based on the different customer bases available, enter the total annual volumes for each rate calculation.
- b. Customer Bases include:
	- 1. Recharge Customer Base
	- 2. Subsidized Recharge Customer Base
	- 3. Federally-Supported or User Subsidized Recharge Customers
	- 4. External Customer with NUD
	- 5. External Customers with NUD and Markup

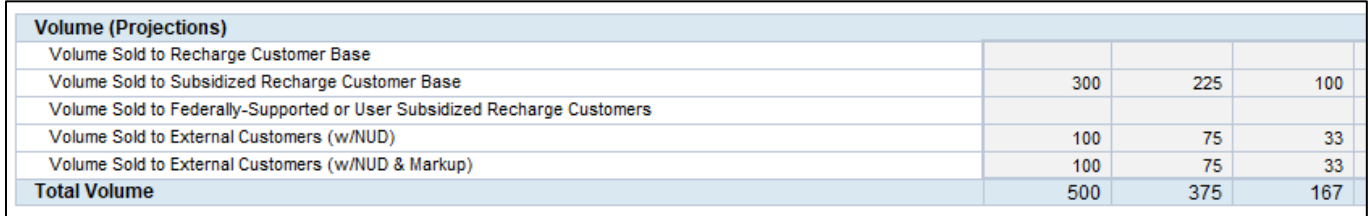

# 15. Cost Adjustments

- a. There are three different types of cost adjustments that can be included in a rate calculation.
	- 1. Operational Subsidy
		- a) Enter the total amount of the operational subsidy and the account that will be used. You may wish to use a portion of markup as a subsidy. To do this, you would create a formula to use a portion the markup total in the Profit  $\&$  Loss section below. We do not suggest using the total amount of markup listed unless you have historical figures justifying the full use.
	- 2. Federal Support/User Subsidy
		- a) When the Feds provide funds to lower the rate charged to Federal customers, the total amount provided would be entered in this section. The account being used to collect and track the Federal Support would be entered in the cell provided below the total.

# 3. Markup

a) You may include a markup for external customers. We suggest marking up to the industry norm to prevent from undercutting the external market. Two options are provided for adding a markup; a percentage or amount per volume.

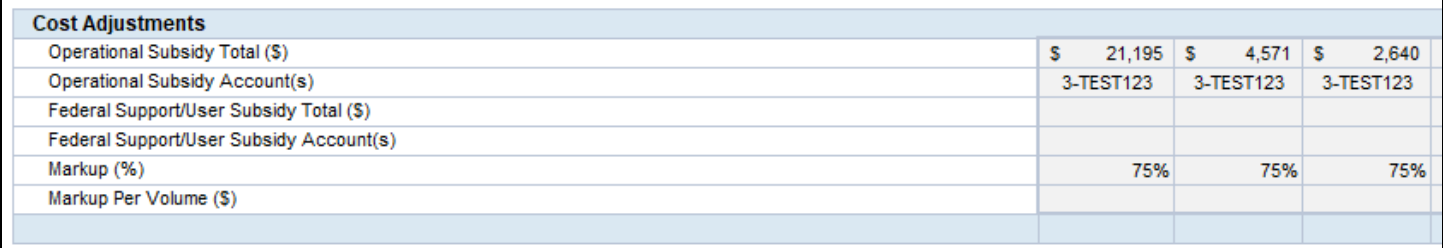

# 16. Rate Schedule

a. Based on all of the information provided, the rates will be calculated and summarized in the rate schedule section. This is a perfect opportunity to review the rates before proceeding to determine if there should be more/less markup included, or a small/large subsidy.

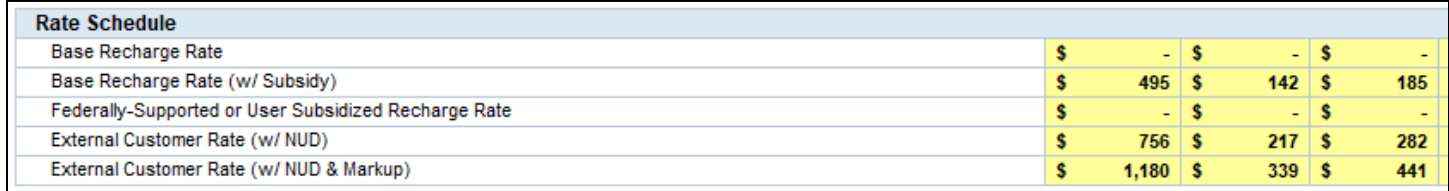

# 17. Profit & Loss

a. The Profit & Loss section is provided as a summary of the total revenue and expenses. A section is included showing the Revenue Returned to Department. That return can be used to cover unallowable expenses, purchase new equipment, or expand operations provided they are used for the recharge operation that generated the funds.

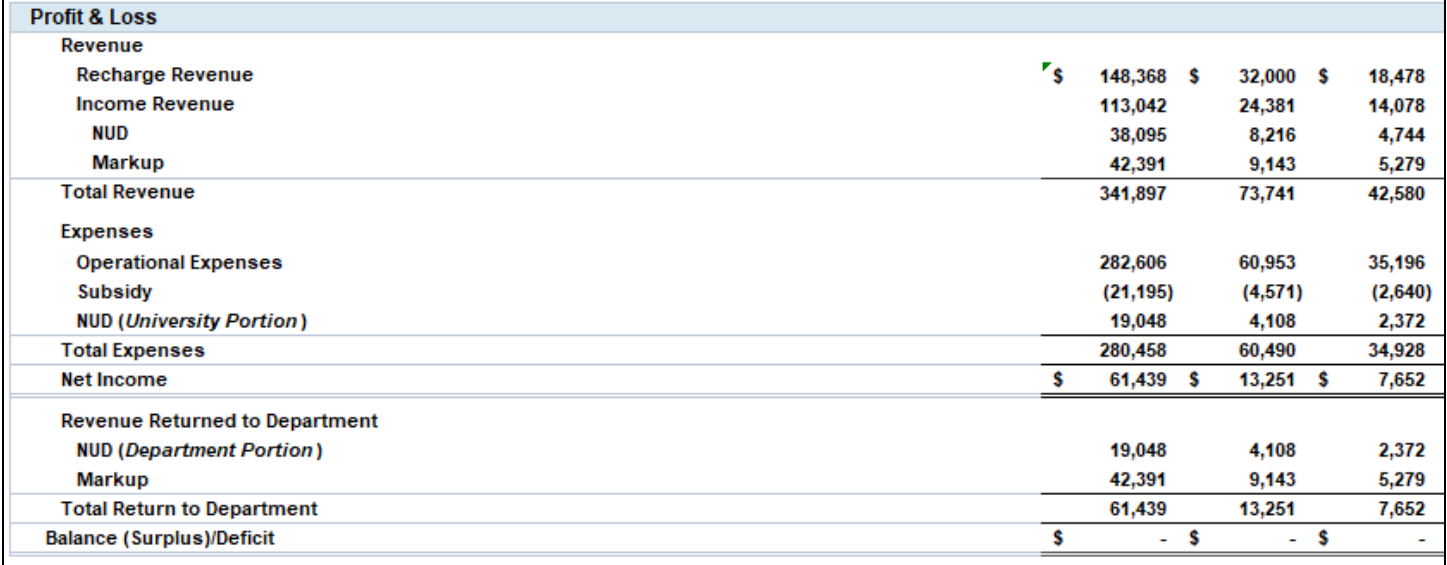

<span id="page-7-0"></span>The Recharge Operation Form is the primary document that will be turned into a PDF, signed, and sent to [recharge@ucdavis.edu](mailto:recharge@ucdavis.edu) for review and approval, if necessary.

- 1. General Information
	- a. Effective Date: Enter the date that the updated or new rates will take effect.
	- b. Effective Fiscal Year: Select from the dropdown, the fiscal year the updated or new rates will take effect.
	- c. FIS Organization #: Enter the organization number for the department, college, or school responsible for the recharge operation.
	- d. Recharge Org. #: Ideally, each recharge operation will have its own unique organization number created. This makes it much easier to review the entire recharge operation.
	- e. College/School: Select from the dropdown, the college or school responsible for the recharge operation.
	- f. Recharge Operation Name: Create or enter the name for the entire recharge operation.
	- g. Request to: Select from the dropdown the action being conducted.
		- 1. If other, describe the action being conducted in the cell provided below.

#### **General Information:**

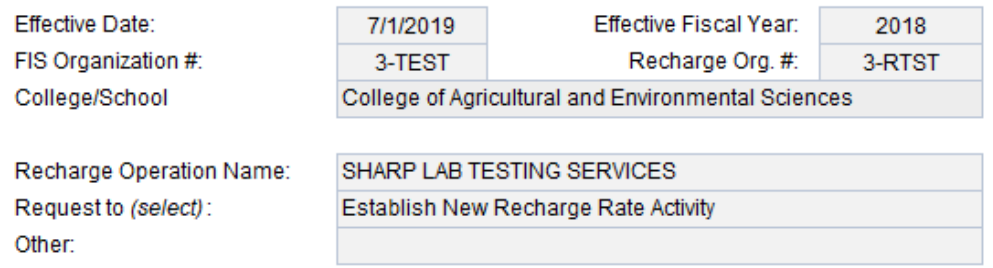

- 2. Revenue Information
	- a. The revenue information is fairly straight forward. For each category provided, select the appropriate dropdown response.

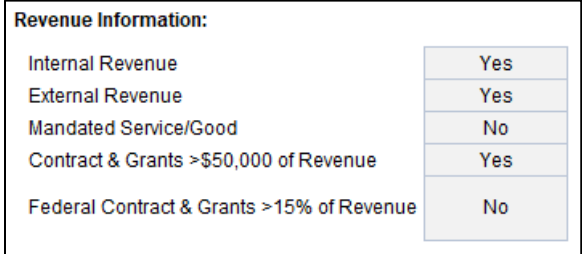

## 3. Existing Operation Information

a. If this is an existing recharge operation, input the necessary data into the corresponding cells.

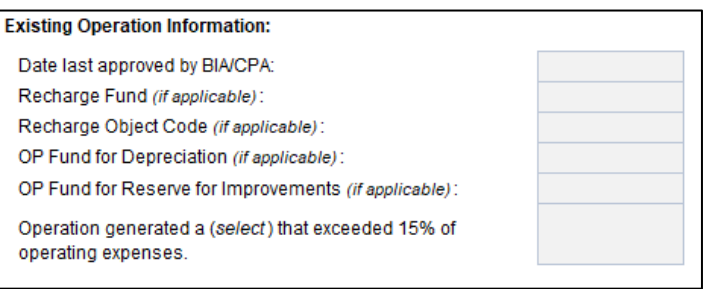

- 4. Space Information
	- a. Please enter the space being utilized by the recharge operation and a percentage of time. If a significant amount of buildings or rooms are being used, you may wish to attach a separate list. If you attach a separate list, note in this section to see the attached document.

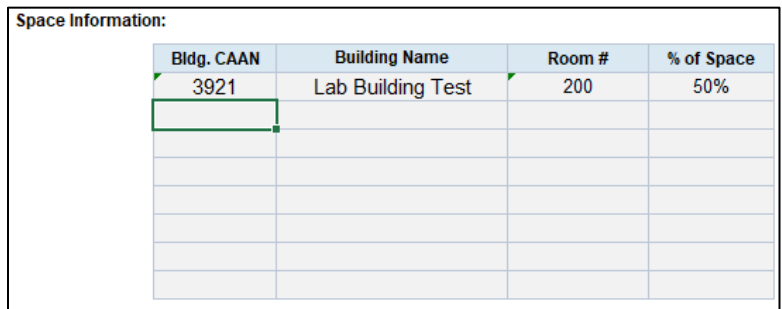

- 5. Subsidy Information
	- a. Using the dropdown, select the appropriate response for each type of subsidy being utilized by the recharge operation.

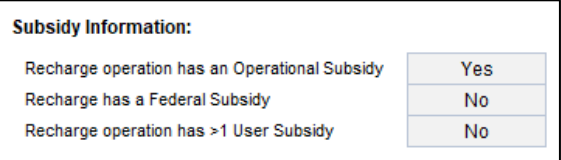

- 6. Packet and Approval
	- a. We included a small section to assist users with determining what should be sent to [recharge@ucdavis.edu](mailto:recharge@ucdavis.edu) and the authority with final approval. Please note, all rate packets must be sent to [recharge@ucdavis.edu,](mailto:recharge@ucdavis.edu) even those with the Dean's Office designated as the Authority with Final Approval. If the Authority with Final Approval is the Recharge Rate Committee Chair, [recharge@ucdavis.edu](mailto:recharge@ucdavis.edu) will route the document for the necessary reviews and approval.

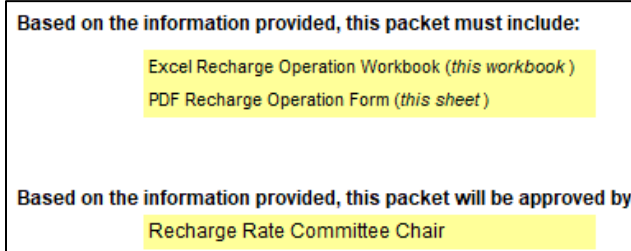

- 7. Description of Goods or Services Provided
	- a. Provide a description of the proposed good(s) and/or service(s), rate methodologies being used, and anticipated users of the good(s) and/or service(s). If you prefer to use a word document and include it in the PDF packet, please note that in this section.

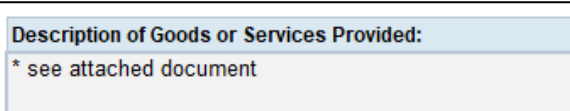

## 8. Additional Information

a. Provide a brief description of the unit, the service being provided, why the service is necessary, how the service was provided in the past, why the service should be provided by your unit (and not from another campus unit or by the private sector), and any other useful or pertinent information. If you prefer to use a word document and include it in the PDF packet, please note that in this section.

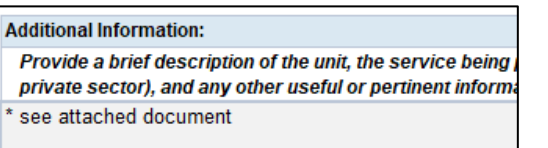

- 9. Allowable with Conditions or Unallowable Expenses
	- a. If any expenses listed are "Allowable with Conditions" or "Unallowable" (see Obj Code Lookup sheet) you must list them here and provide a justification for why they are necessary for the operations of the services or goods being provided. If you prefer to use a word document and include it in the PDF packet, please note that in this section.

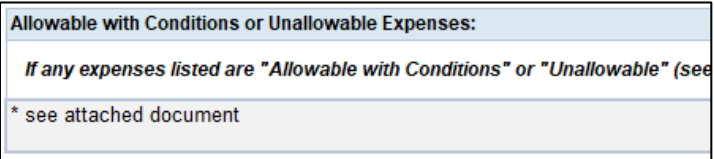

# 10. Recharge Operation Budget

a. Pulled from the information entered on the Rate Calculation sheet, this is the budget that should be entered into KFS to be used as a comparison to actuals.

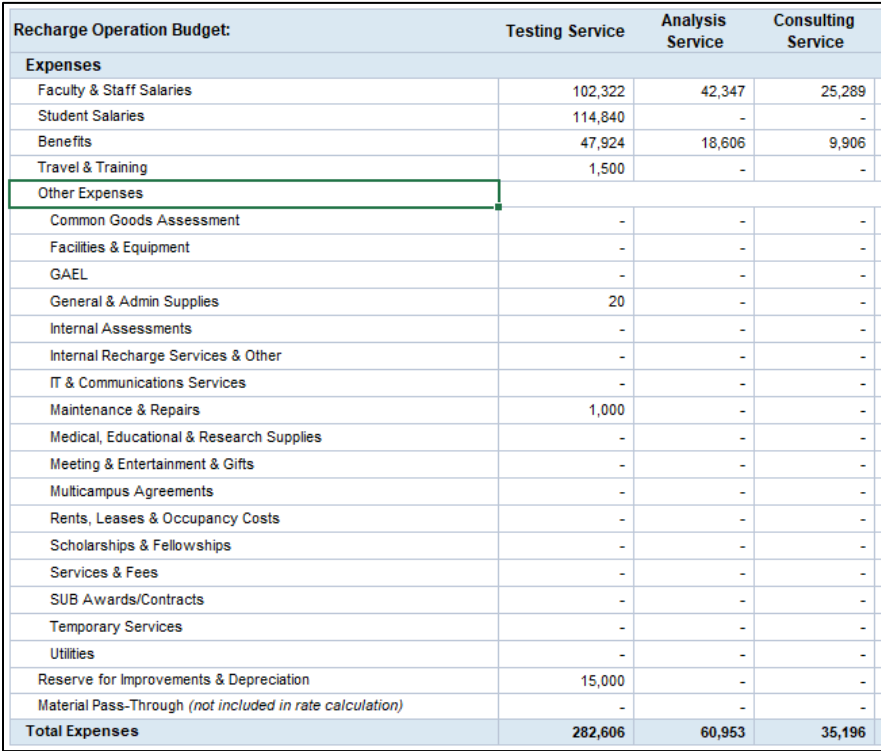

# 11. Volume (Projections) & Cost Adjustments

a. Nothing needs to be done for these two sections. The information is pulled from the Rate Calculation sheet and is available for review after entered there.

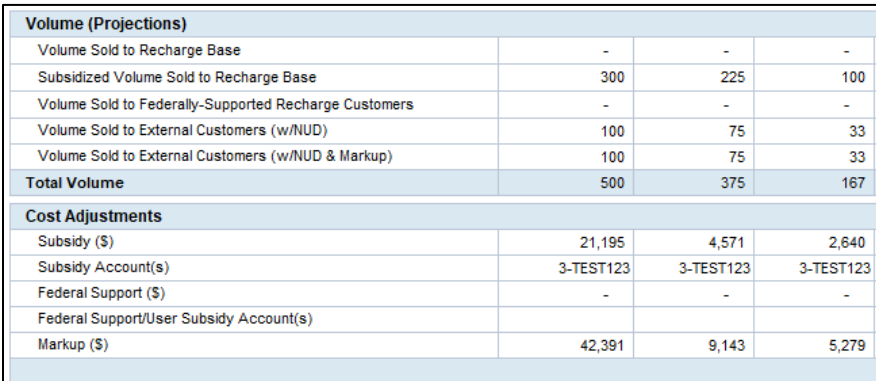

# 12. Rate Schedule

a. The Rate Schedule section can come in handy if you want to copy and paste the proposed or approved rates into another document or when you publish the rates after approval. It is a summary of the rates pulled from the information entered on the Rate Calculation sheet.

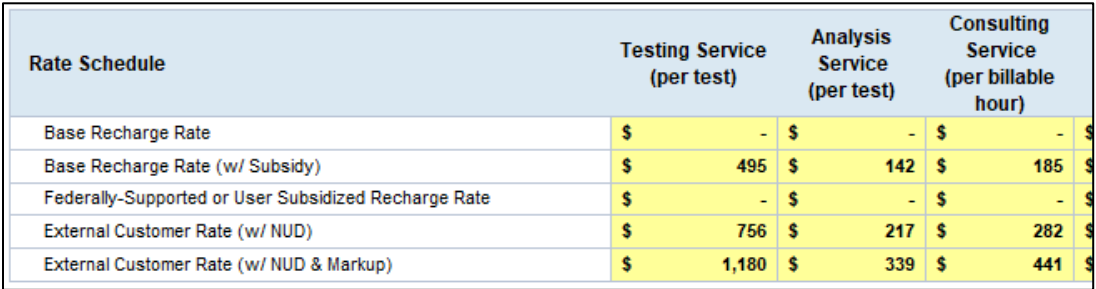

## 13. Profit & Loss

a. This information is pulled from the Rate Calculation sheet and is available as a summary and for review.

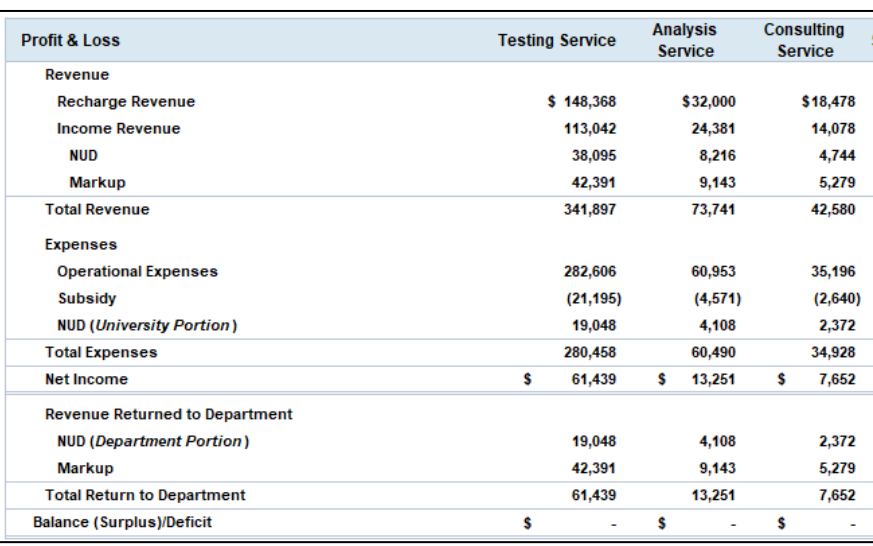

# 14. Faculty & Staff Information

a. The Faculty & Staff information is pulled from the Rate Calculation sheet. It provides a summary of the faculty and stuff being included in the rate calculation(s) and their FTE. This is helpful when evaluating the performance of a recharge operation and can be used to compare projected to actual employee time.

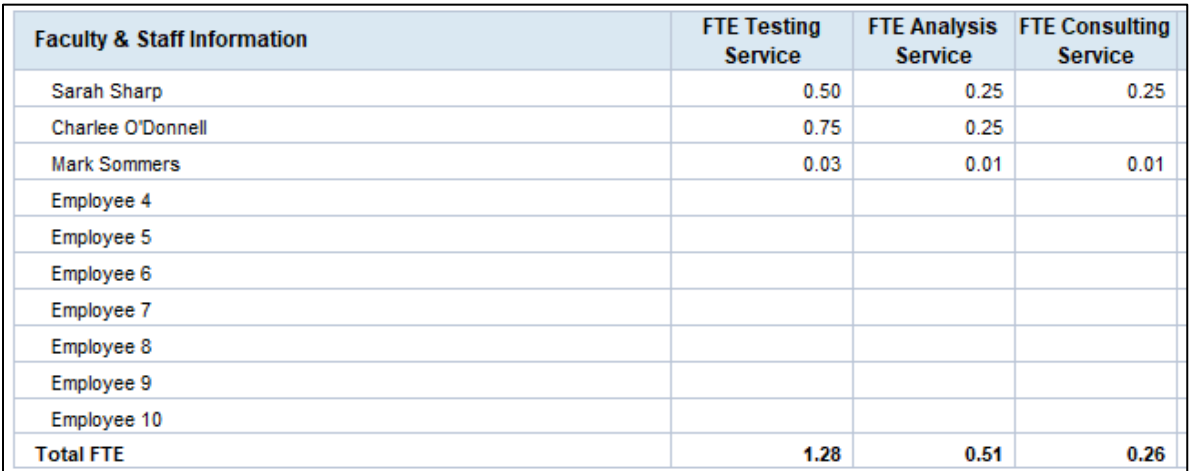

# 15. Student Employee Information

a. Student Employee Information is pulled from the Rate Calculation sheet. It provides a summary of the students being included in the rate calculation(s) and their FTE. This is helpful when evaluating the performance of a recharge operation and can be used to compare projected to actual student employee time.

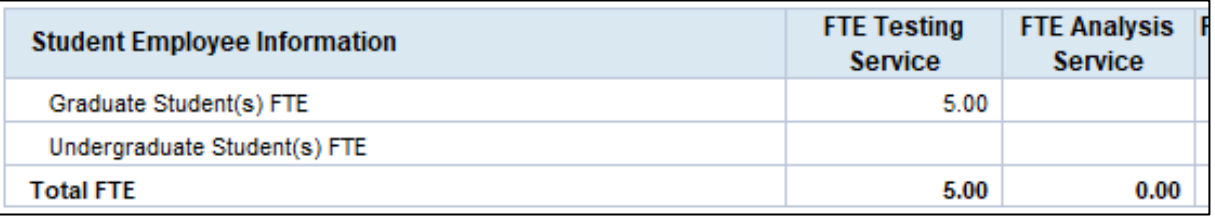

# 16. Equipment Depreciation

a. The Equipment Depreciation section provides a summary of the equipment being used by the recharge operation and the property numbers, which are important for us to ensure equipment is being moved to the 'D' custody code. If equipment is listed, make sure not to hide the detail when creating the PDF for approval. This section is grouped and the detail can be hidden if no equipment is being listed.

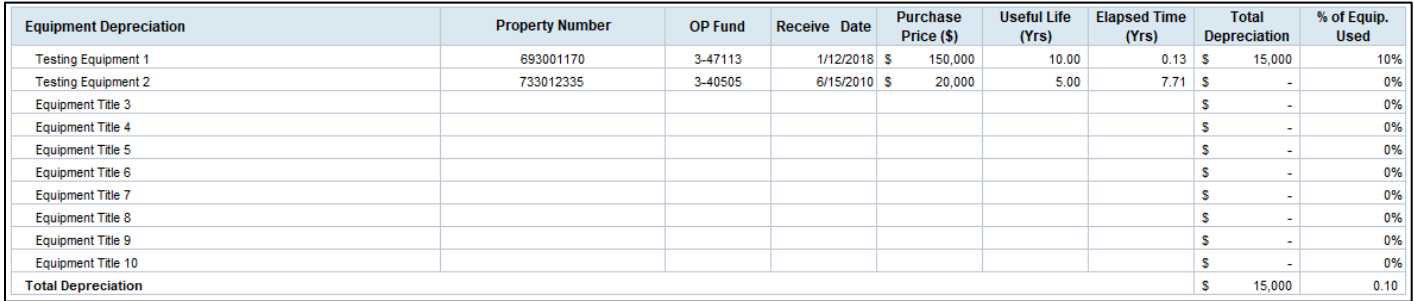

# 17. Signature and Statement of Responsibility

a. Review the Statement of Responsibility before signatures are gathered. Once all information has been entered into the workbook, create a PDF of the Recharge Operation Form and either send around for digital signatures or print for wet signatures. Make sure to list the names and titles of all responsible parties. Any additional contacts may be listed in the section provided.

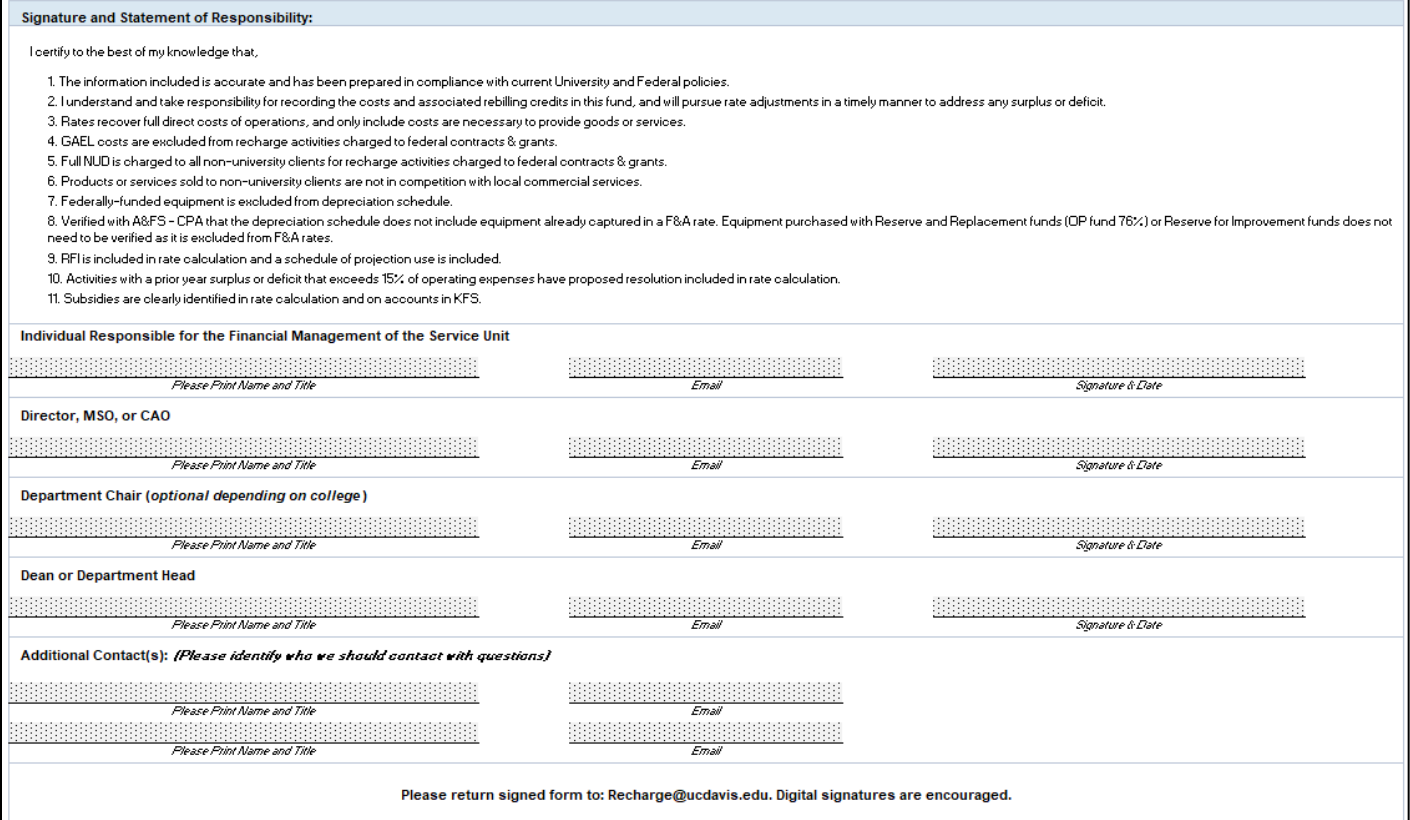

<span id="page-13-0"></span>The History & Projections sheet is only required for existing recharge operations. Once completed, create a PDF and include it in the final recharge operation rate packet. There are two sections to this sheet; the Rate Change section and the Volume Projections section.

- 1. Rate Change
	- a. The rate change is a comparison of the previous base rate, which is the basic calculation of total allowable expenses divided by total volume, and the proposed base rate. The Date of Previous Rate Change and Existing Rate need to be populated by the user. All other cells are automatically populated based on the information entered on the Rate Calculation sheet. If you would like to have a comparison of other rates for your own use, such as comparing previous external rates with markup, you can copy and paste this section into a new sheet and include this information in the rate packet. However, it is not necessary. What is primarily being reviewed are the total allowable expenses and total volume, which is captured in the base rate calculation, and the impact of the change.

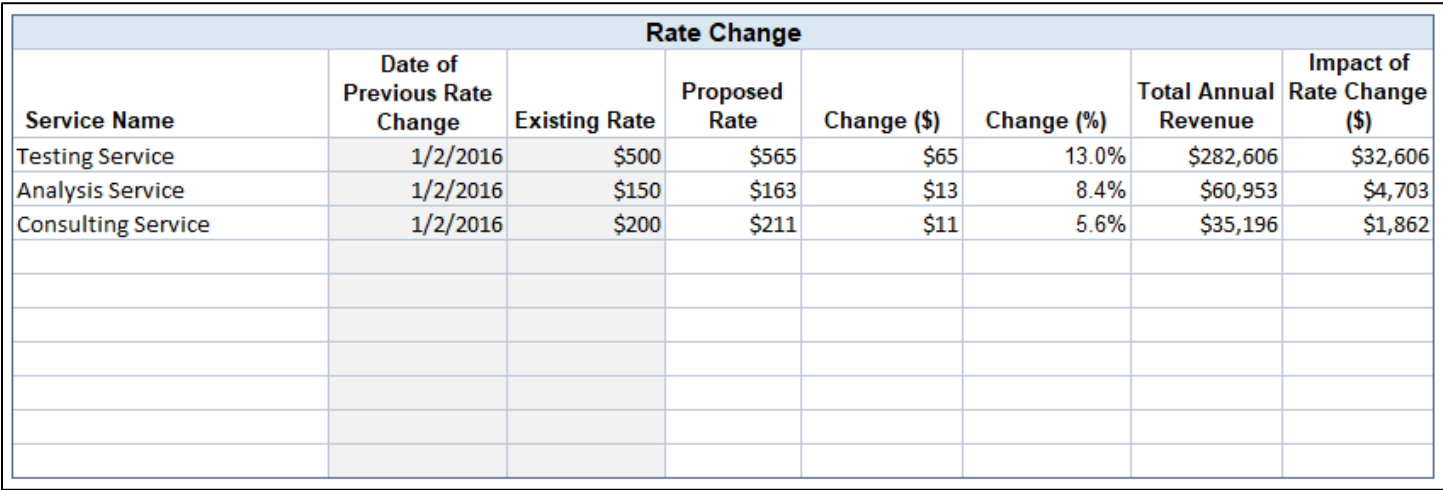

# 2. Volume Projections

a. Volume projections must be completed for the recharge customer base and the income customer base. The projected information is automatically pulled from the information entered on the Rate Calculation sheet. The last two fiscal year's actuals must be entered by the user. The percentages of change will calculate automatically based on the information provided. Significant differences between the % Change (Actuals) and % Change (Proj. vs. Prior Actual) should be considered. This indicates that volumes may be over projected.

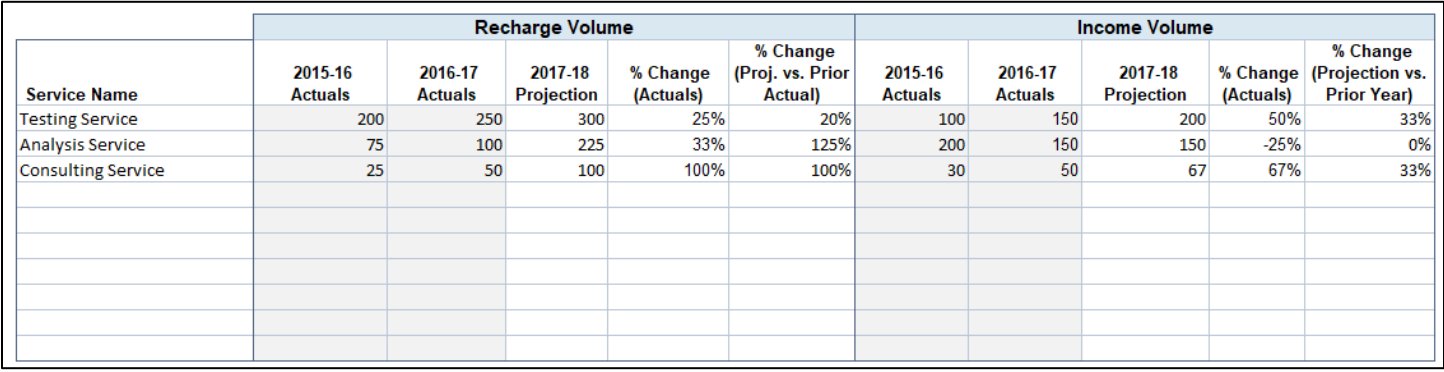

<span id="page-14-0"></span>The Object Code Lookup sheet is a reference sheet. It provides a way to users to determine what object codes belong in what category. It also provides information on the allowability of the expense and possible conditions that must be met to be considered allowable.

- 1. Object Code Lookup
	- a. If any category on the Rate Calculation sheet has an asterisk (\*), it means that at least one object code in that category is allowable with conditions or unallowable. If you are not sure if an expense is allowable, search for the object code using the dropdown filter. All expenses considered allowable with conditions or unallowable must be justified on the Recharge Operation Form in the section provided.

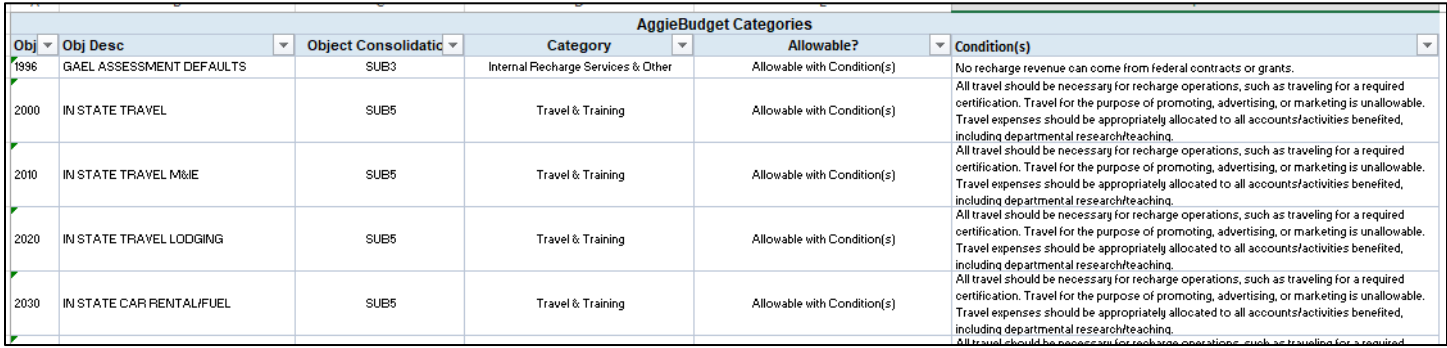

Note: If any object code is not listed that you believe should be, please email us at [recharge@ucdavis.edu.](mailto:recharge@ucdavis.edu)